## **Dar de Alta una Cámara IP en Doors.Net**

El primer paso es activar la vista avanzada de Doors.Net la contraseña es "Keri10"

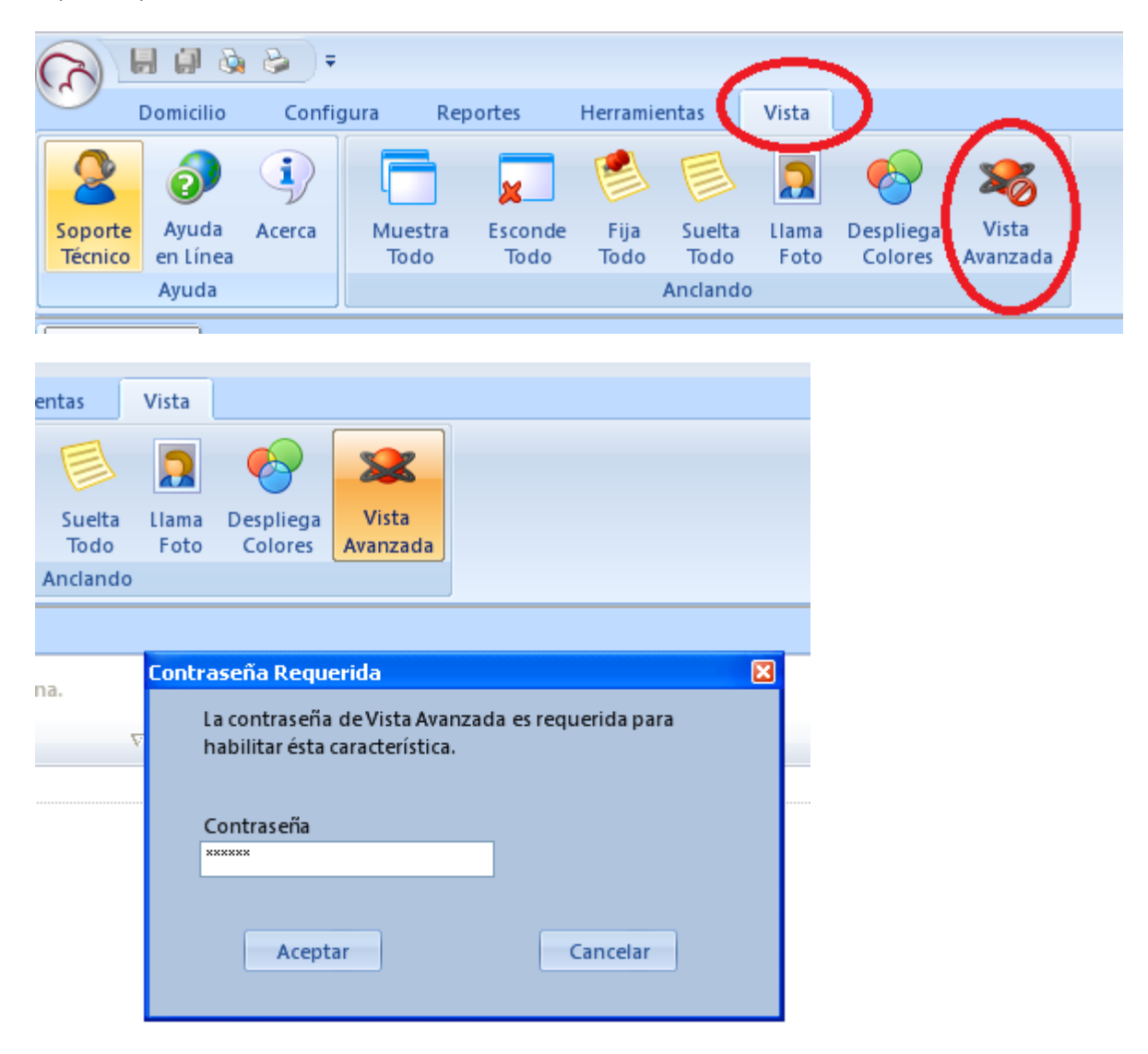

Posteriormente nos dirigimos a Configurar>Configura Hardware>Todo y nos aparecerá en el árbol de hardware la posibilidad de adjuntar cámaras IP.

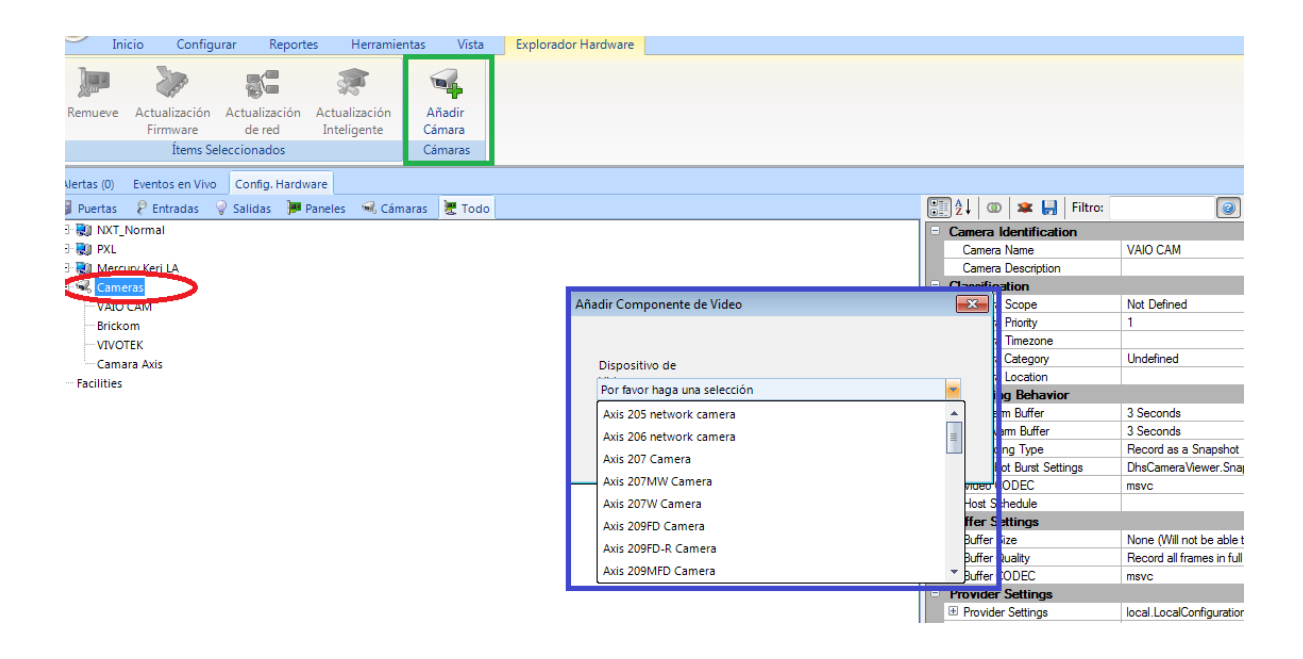

Seleccionamos la cámara correspondiente y probamos que obtengamos video en vivo dentro de Doors.Net.

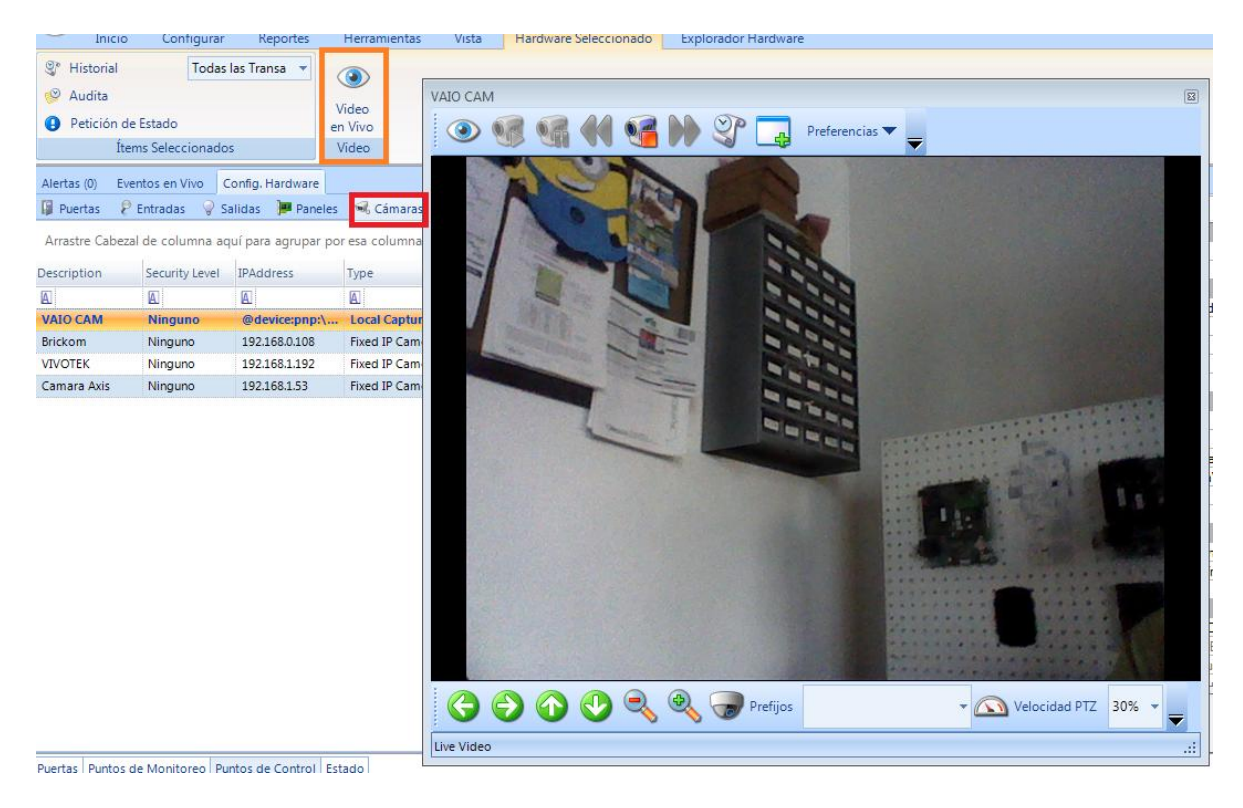

Enseguida revisamos las opciones de la cámara y seleccionamos ya sea un video clip ó un snapshot.

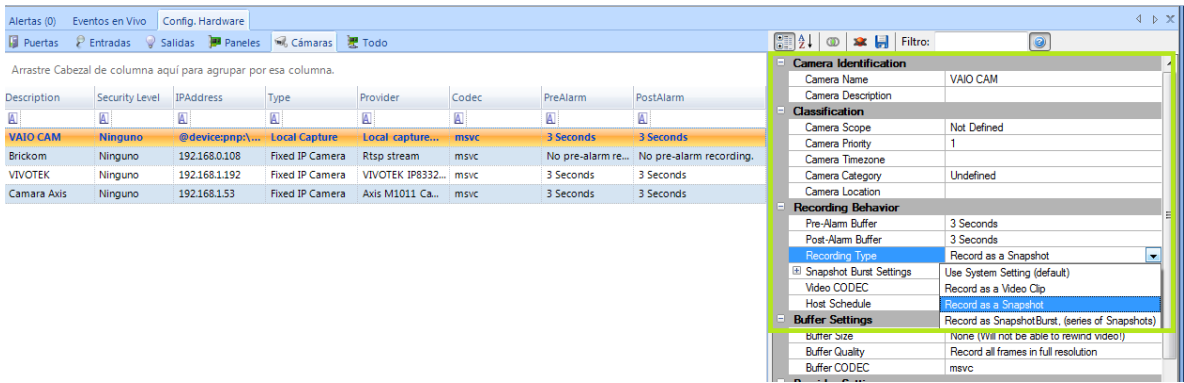

El siguiente paso es crear un filtro seleccionando él ó los eventos en donde necesitamos obtener video.

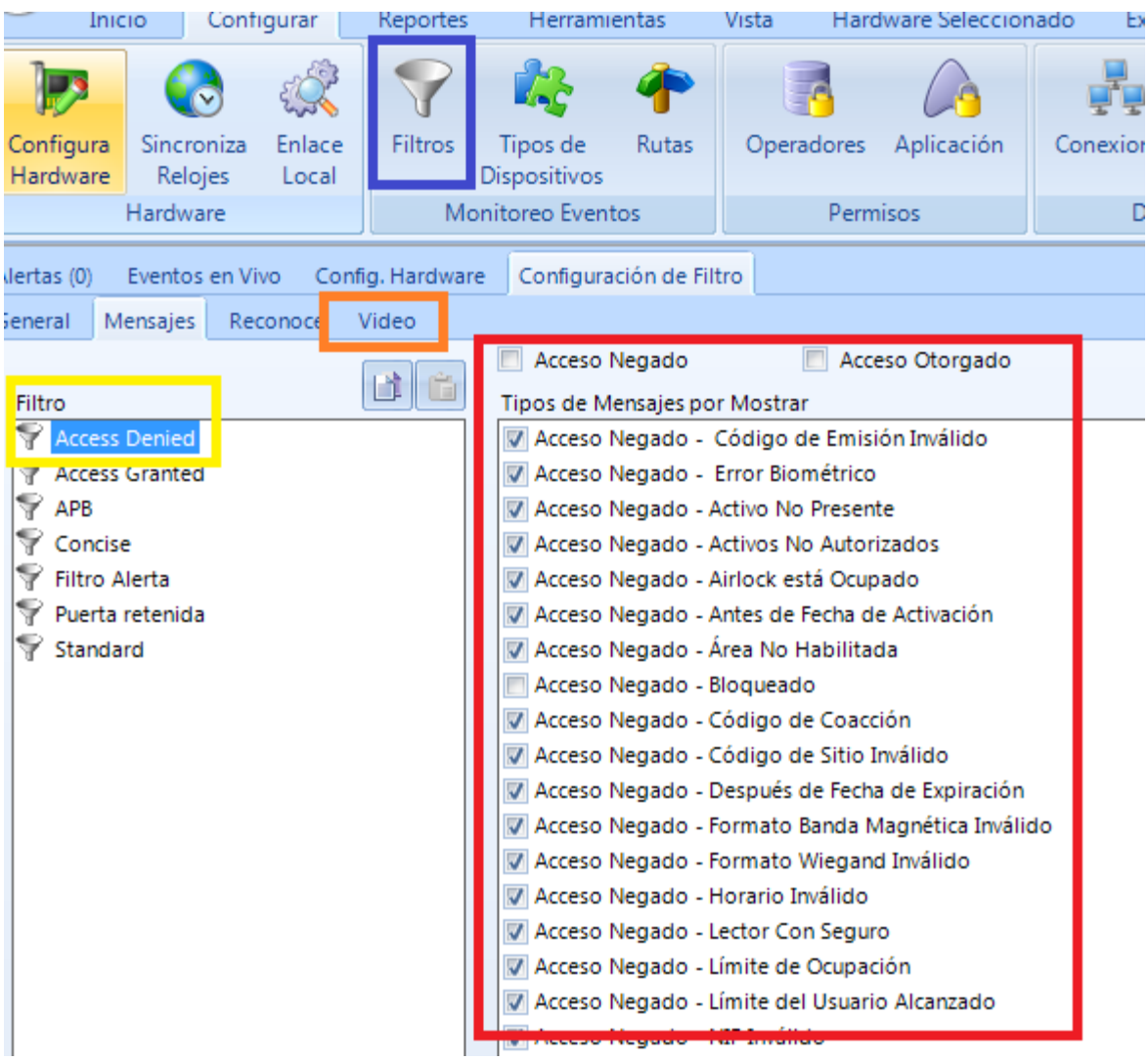

Finalmente en él ó los lectores seleccionamos el filtro deseado y la cámara a utilizar y reiniciamos todos los servicios de Doors.Net

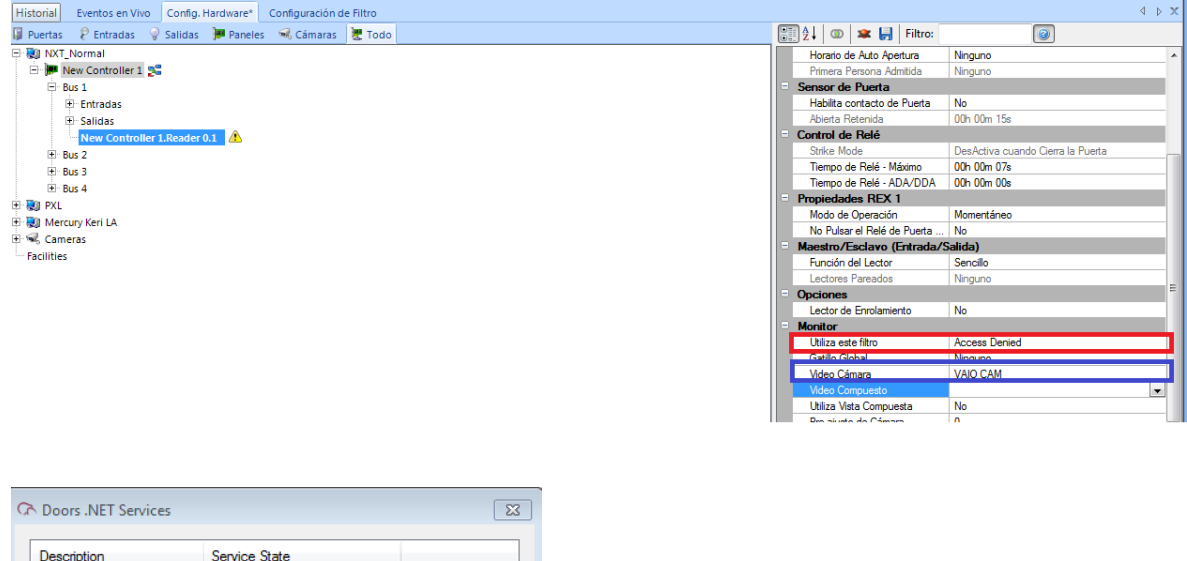

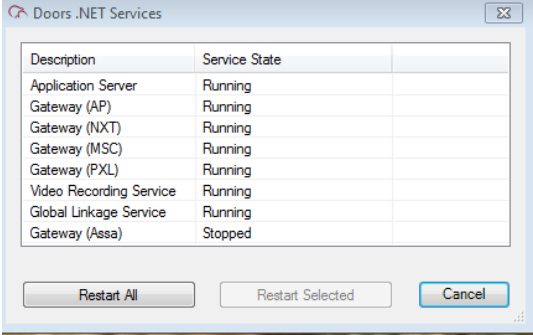

En eventos en vivo vemos lo siguiente.

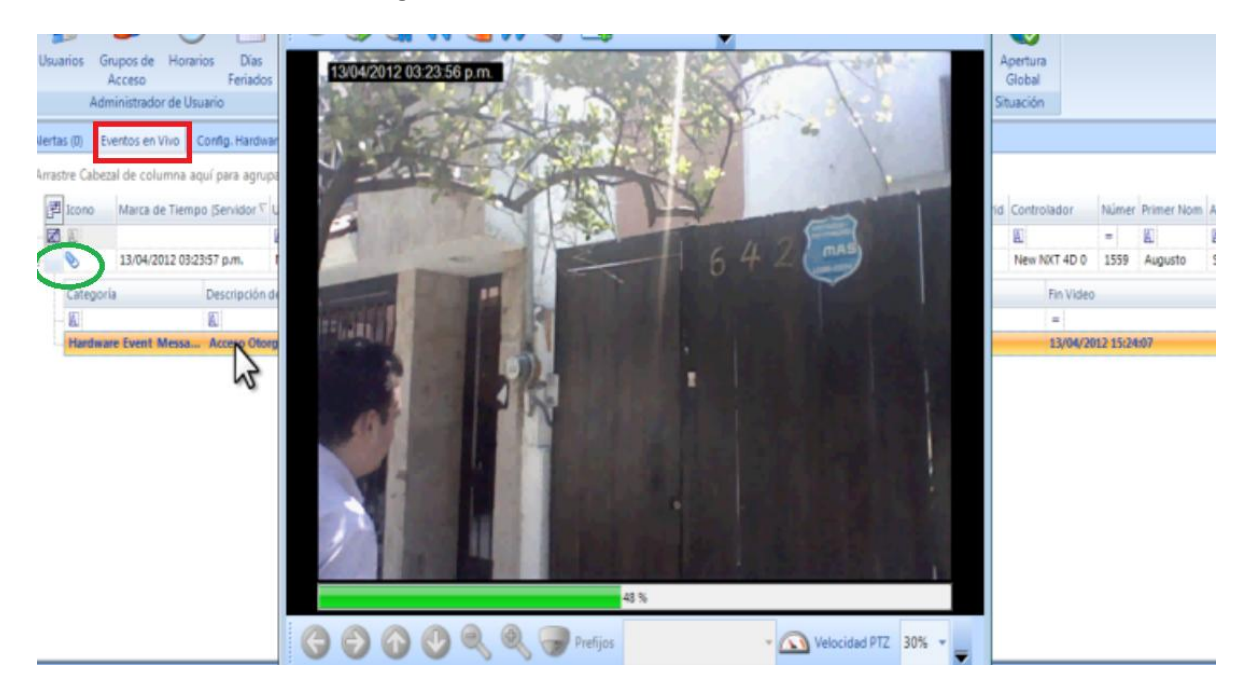